## *Maintain Vendor History when paying by Credit Card and Reconciling GL accounts for credit card history via Bank Reconciliation routine – G2*

When using a credit card to pay for a purchase for the dealership and maintain the vendor history.

*(The GL account number in the below example is for the newest version of the chart of accounts, if your current system is the other GL account structure you would want to setup the GL Account under the 5-30 section of your chart of accounts)*

- 1. Create a GL Account #2133102 or in that range, called Credit Card Clearing.
- 2. It is a liability account to DMS # 331.

**Accounting> General Ledger>Maintain the General Ledger**

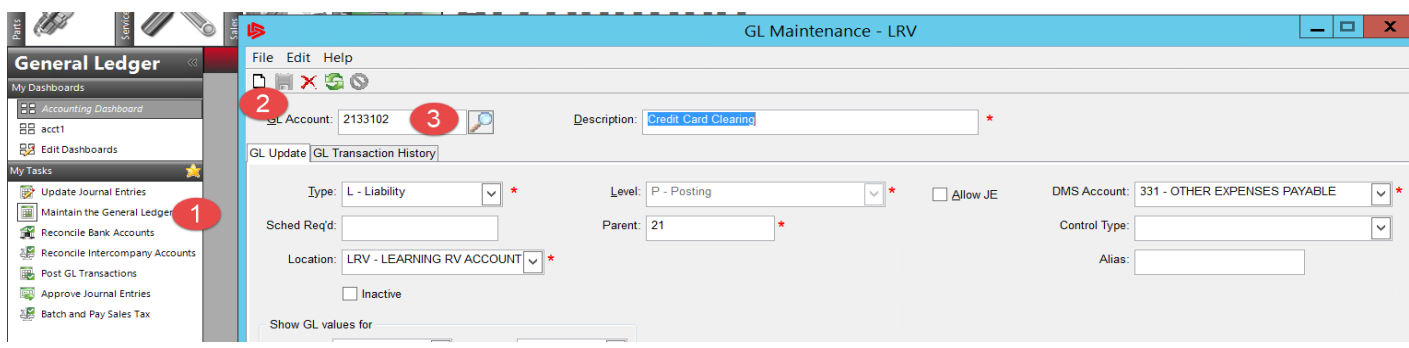

If you have more than one credit card and want to keep them separate, you can create multiple GL accounts and put the name of the credit card company, or last 4 digits of the card in the description of the general ledger.

3. Create a funds code for this GL account so that it can be used in the Bank reconciliation routine, as well as used to show the AP invoices have been paid.

## **Admin>Setup>Update Codes and Tables> Accounts Payable>AP Funds Code**

(If using multiple GL accounts then you will need to create new funds codes for each company i.e. AMEX)

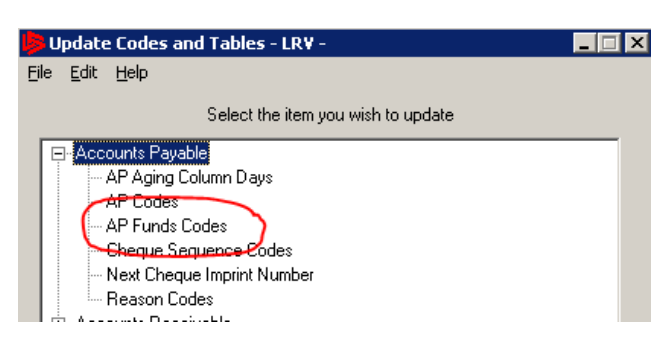

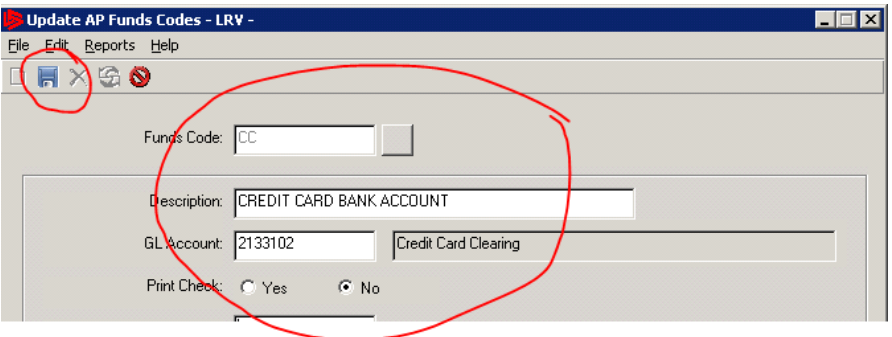

If you were separating out the credit card accounts the funds codes could be AMEX, V, MC etc. Once information has been entered, use

the blue floppy disk to save the changes.

4. To create the check sequence code for the new funds codes, go to

ADMIN-SETUP-CODES/TABLES -ACCOUNTS PAYABLE–CHECK SEQUENCE

CODES

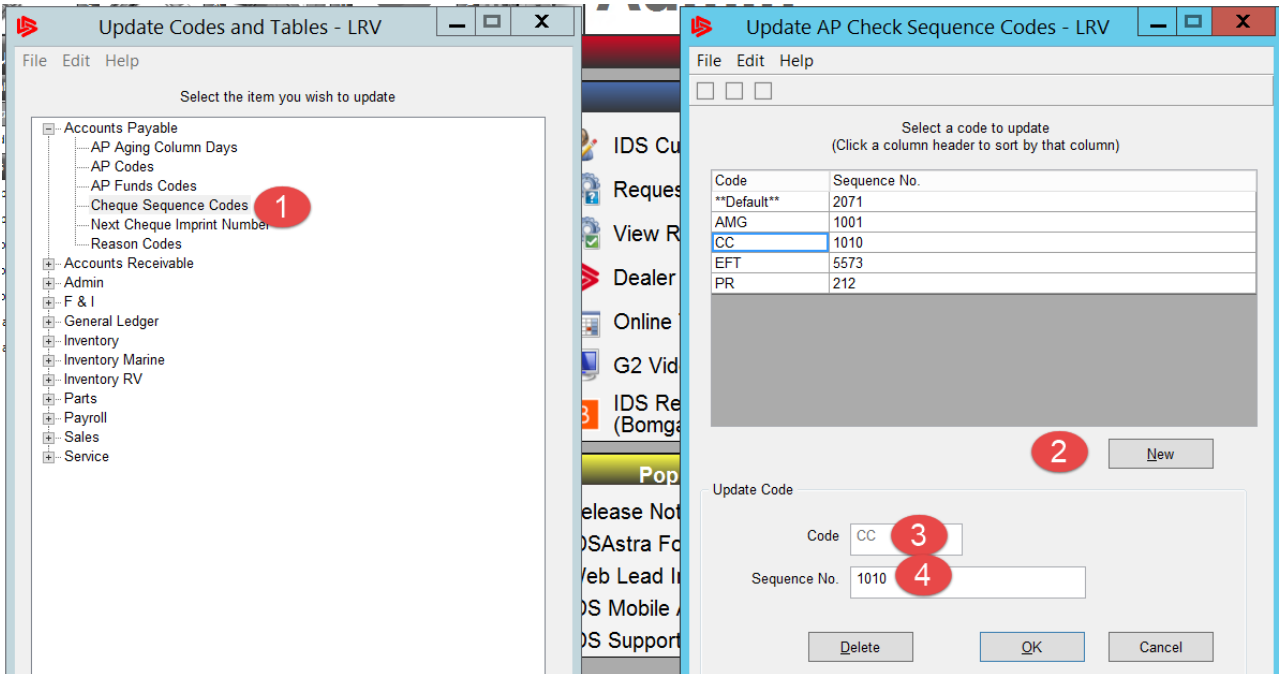

5. Create the payable and check to the Vendor that you purchased the item from, expense it out accordingly. On the check make sure you are using the CC funds code (if credit card accounts separated use the code you have setup for the card being used). The funds code will point the general ledger transaction to the GL accounts setup on that code. I.e. 2133102.

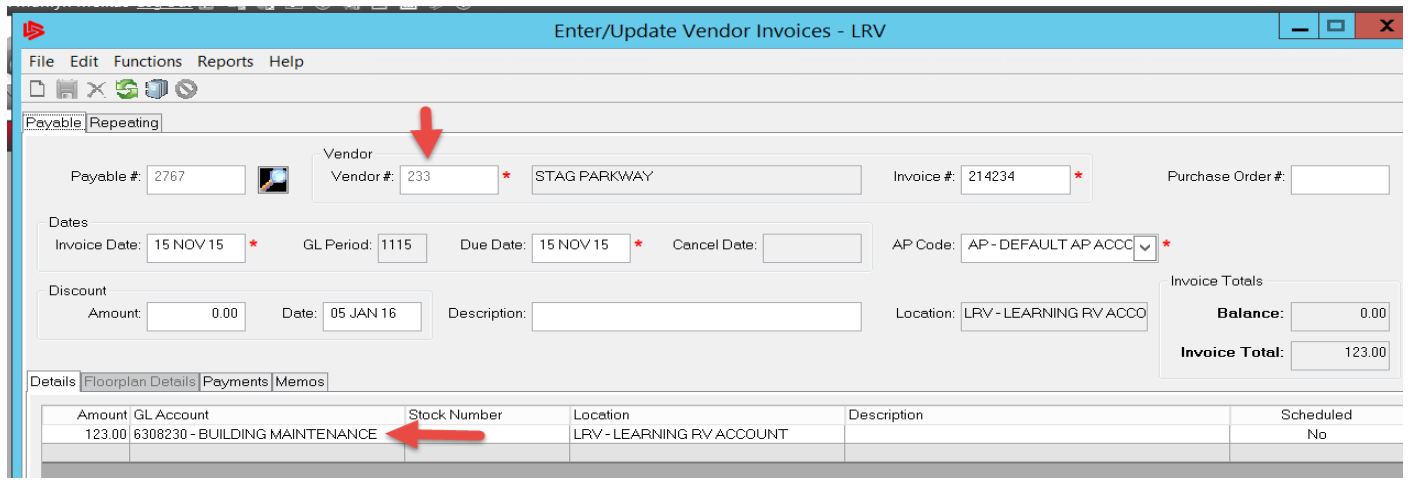

6. After saving the AP invoice, click into the PAYMENTS tab (item 1), then verify the Funds code (2), the Check Sequence Code (3) and the Check number(4). Click OK which will bring up the 2<sup>nd</sup> screen show below.

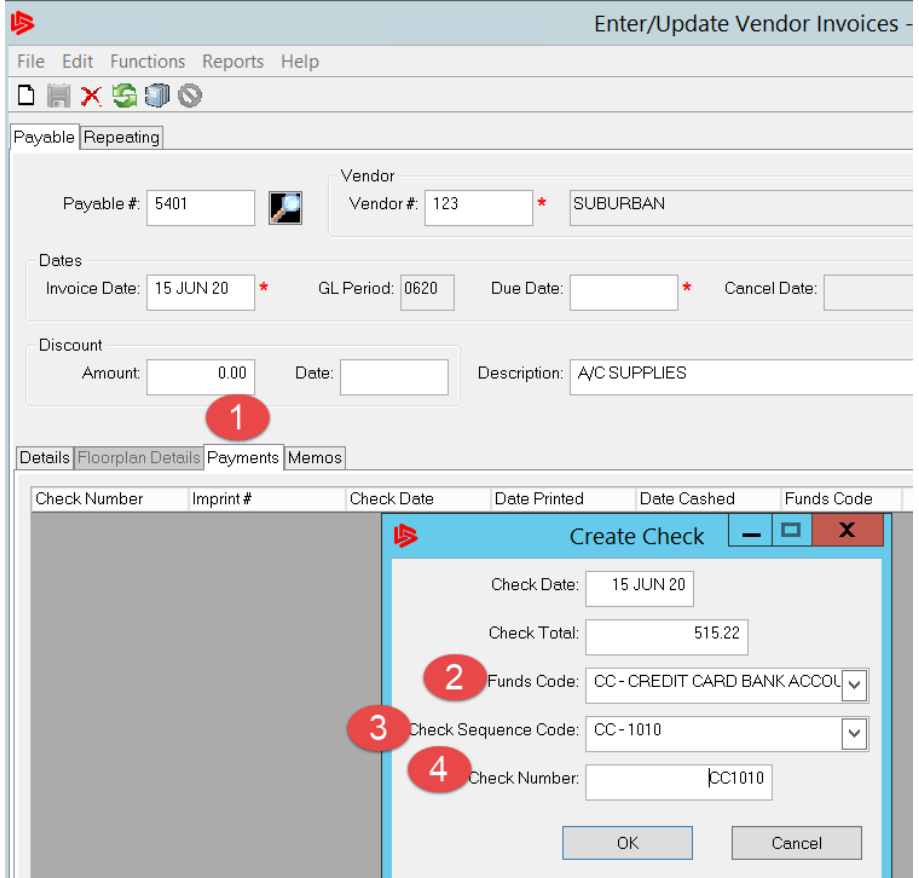

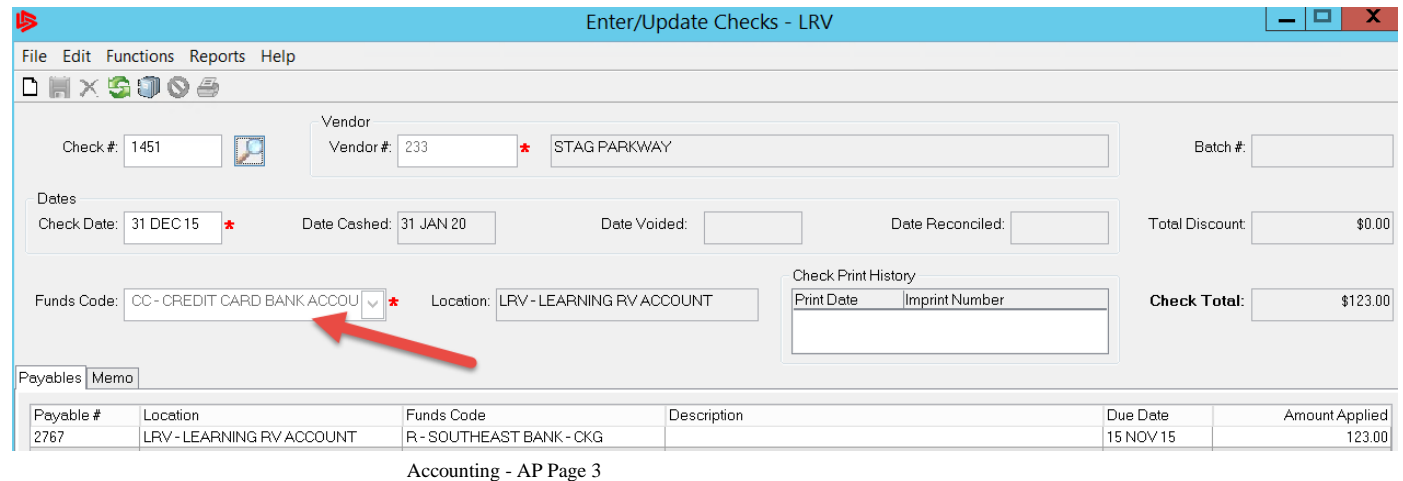

7. When you are paying the credit card company, create a payable and post the payable to the Credit Card Clearing account 2133102 or the GL account that was setup for the credit card company.

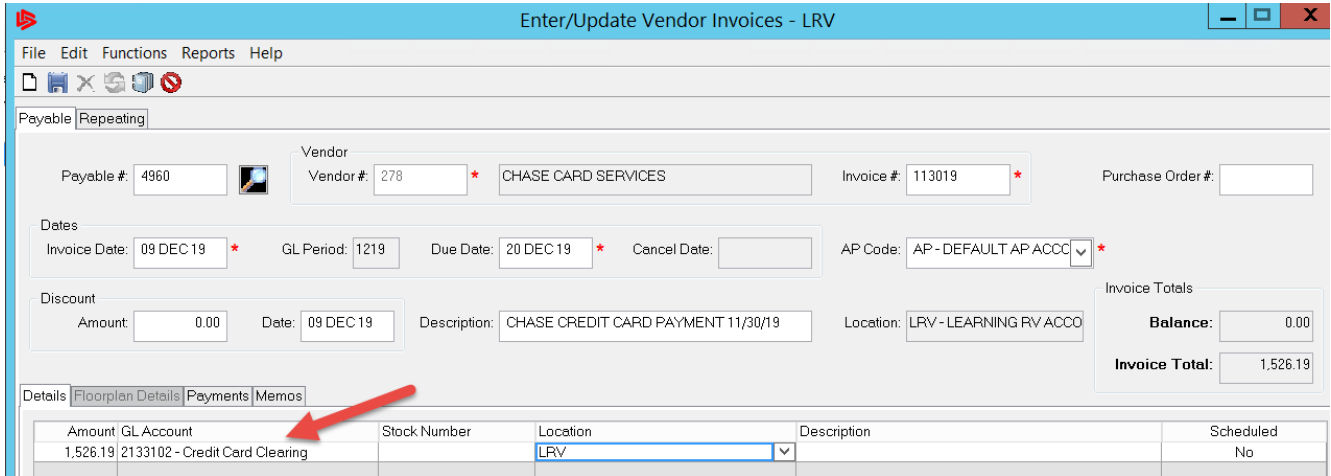

The payable will now show as paid, and the liability account will now list all the credit card transactions one by one as credits to the liability account, and the payment to the credit card vendor will be listed as debits to the liability account.

8. To reconcile your liability account(s), you can now use the Bank Reconciliation routine.

## The Bank Reconciliation routine is found under ACCOUNTING – GENERAL LEDGER – RECONCILE BANK ACCOUNTS

The first time you reconcile this account, you will need to Initialize the GL account first. To initialize the GL account click on Functions, then Initialize Bank Account.

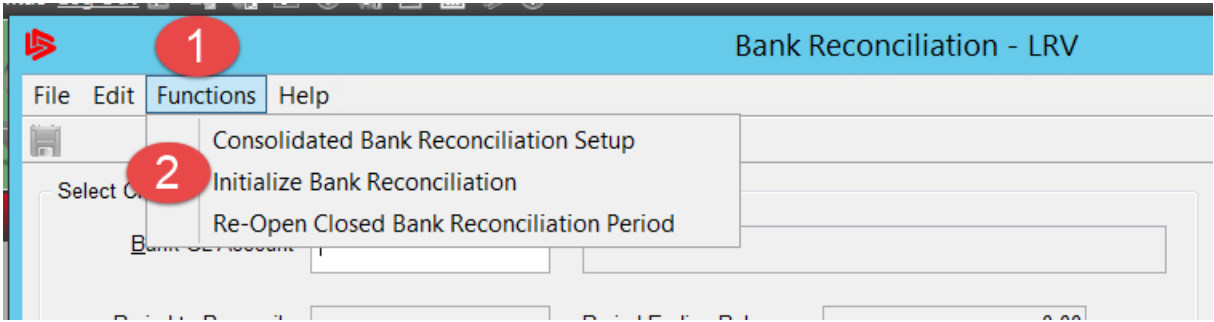

It is best to initialize in the month prior to your first use of this process. Then the initialization will be updating the Bank Balance as "0.00" and there will not be any detail line items to reconcile.

After the GL account is initialized, then each subsequent month you will be able to use the "regular" bank reconciliation routine.

## **To reconcile your credit card clearing GL accounts:**

Accounting – General Ledger – Reconcile Bank accounts – Make sure you have Posted GL Transactions prior To opening this menu.

Input the GL account number in the Bank Reconciliation menu, then input the balance on the credit card statement. If you owe money to the credit card vendor, this balance should be input as a negative amount.

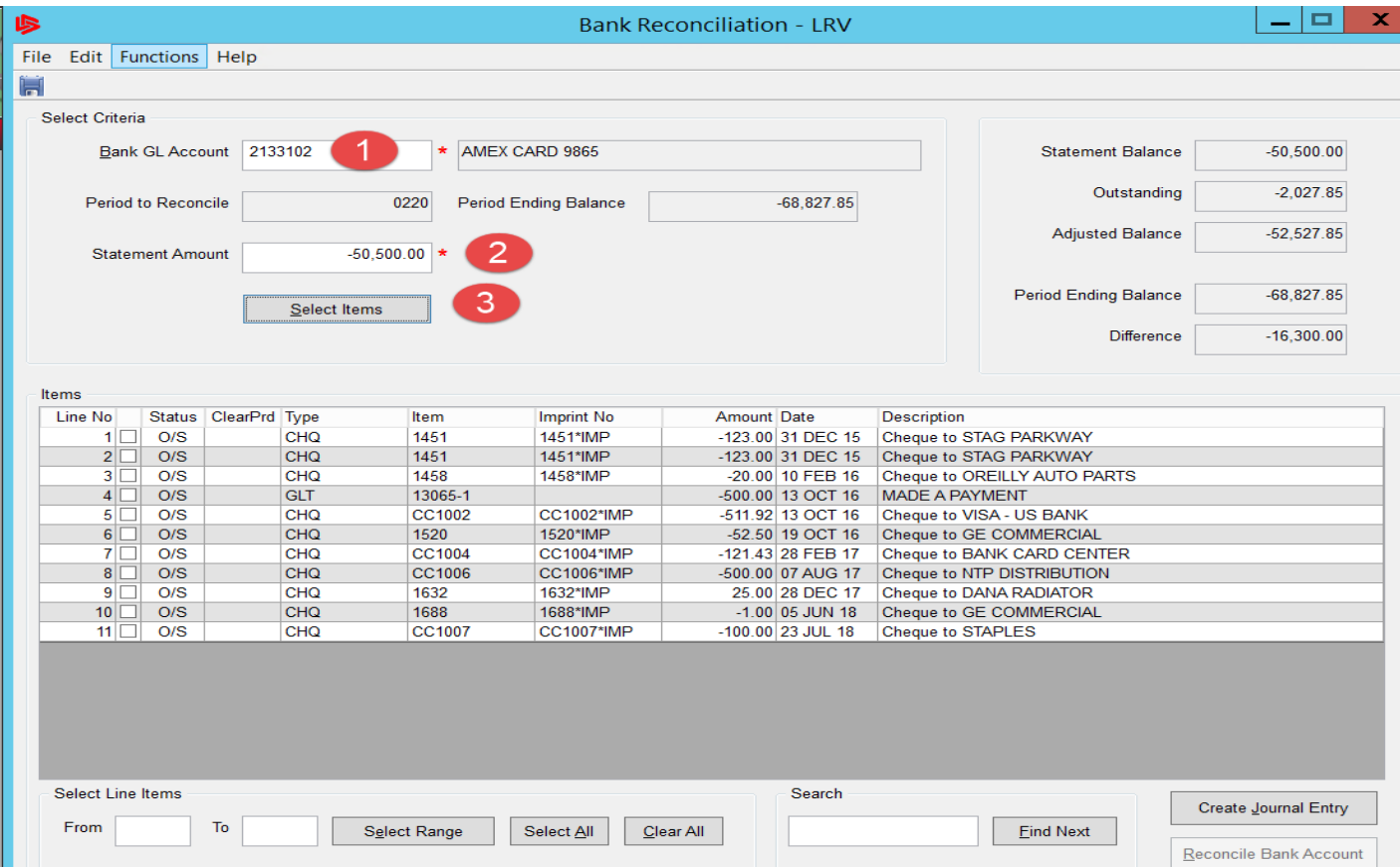

All the payments made to the credit card vendor, along with all the charges to the credit card that were recorded via the AP invoice and subsequent check recorded to those payables will appear in the grid in the bottom half of the screen.

Check the line items of the items that are found on the credit card statement.

If your credit card statement does not close at or near month end, you may have a timing issue to reconcile as well. This is normally handled by changing the Statement amount to match what it was as of the end of the month.

If you are missing any credit card charges from this menu, verify that the payable and associated check were recorded in the proper period, and with the proper funds code. If you make any changes, or add any additional AP invoices and checks, post GL transactions and then those items should show up in the Bank reconciliation routine for you to clear.